# **CANVAS TOP TIPS**

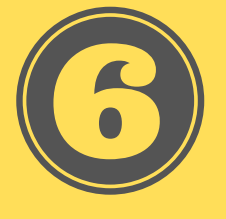

#### **Visit the Canvas [Instructor](https://community.canvaslms.com/docs/DOC-10460) Guides**

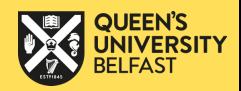

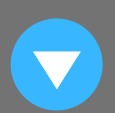

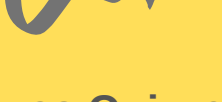

- Open the document you wish to update on your computer (or download it from Canvas by hovering over it and clicking the **ellipsis** to download)
- Make any changes or updates to the document
- Drag and drop the new file into the **Files** area of Canvas
- Canvas will prompt you to either replace the existing file or change the name
- Replace the existing file to apply the changes to your document in Canvas.

**Do you need to update your files on Canvas regularly? You can easily replace old versions of files with new ones in Canvas.**

### **UPDATE FILES EASILY**

**Student groups can work together on Microsoft documents in Canvas simultaneously. No more emailing documents between group members!**

### **COLLABORATE IN GROUPS**

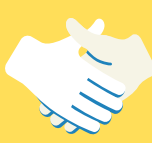

- Start from the **Group Home Page**
- At the left hand side, find the index called **Collaborations**
- Create a new Collaboration by clicking the **+Collaborations** button
- Set the document up as **PowerPoint, Word or Excel**
- Students can edit online or in the desktop apps; all changes will be saved in Canvas.

**When adding a file within your module structure, you can set up a publish date and time for when you want to make it accessible.**

### **PUBLISH YOUR FILES FOR A LIMITED TIME**

- In your **Module structure**, add a file by clicking the **+** and selecting **'File'** in the drop-down menu
- Click the **Unpublished** icon at the right-hand side to Publish it
- Click the **Publish** icon again, and select **'Restricted Access'**
- Click **'Schedule Student Availability'**
- Set the dates for which you want the file to be available.

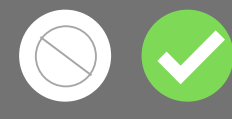

## **QUIZ ANALYTICS**  $\boldsymbol{M}$

#### **Capture student performance on Canvas Quizzes using Analytics.**

- In your **Modules** section, click the name of the Quiz for which you want to see **statistics**
- Once some students have completed the Quiz, you will see a button on the top right that says **'Quiz Statistics'**
- The general statistics will show you average scores, average times, standard deviation and more
- Click **'Student Analysis'** to see how individual students performed in your Quiz.

#### **MESSAGE STUDENTS WHO HAVEN'T SUBMITTED THEIR ASSIGNMENTS**

**Although students have their assignment due dates listed in Canvas, sometimes you may want to send an additional reminder to students who haven't submitted yet.**

- In the **Gradebook**, hover over the Assignment name
- Click the **small arrow** icon to bring up the drop-down menu
- Click **'Message Students who…'**
- Select **'Haven't submitted yet'** from the drop-down menu and write your message
- You can also message students who haven't been graded or who scored more or less than a given score.